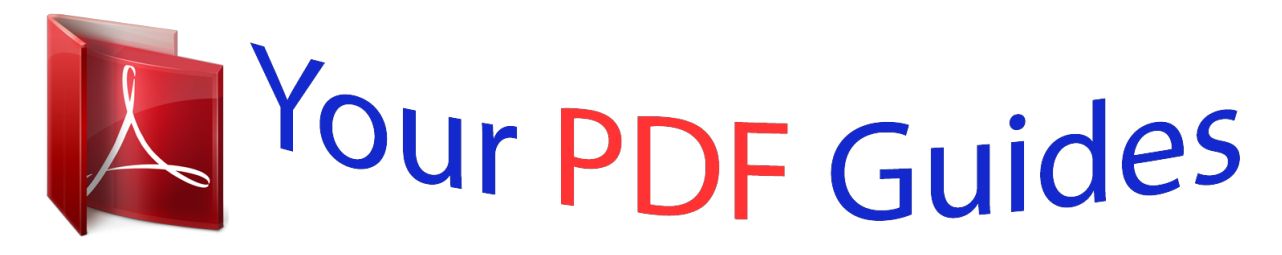

You can read the recommendations in the user guide, the technical guide or the installation guide for GARMIN COLORADO 300. You'll find the answers to all your questions on the GARMIN COLORADO 300 in the user manual (information, specifications, safety advice, size, accessories, etc.). Detailed instructions for use are in the User's Guide.

> **User manual GARMIN COLORADO 300 User guide GARMIN COLORADO 300 Operating instructions GARMIN COLORADO 300 Instructions for use GARMIN COLORADO 300 Instruction manual GARMIN COLORADO 300**

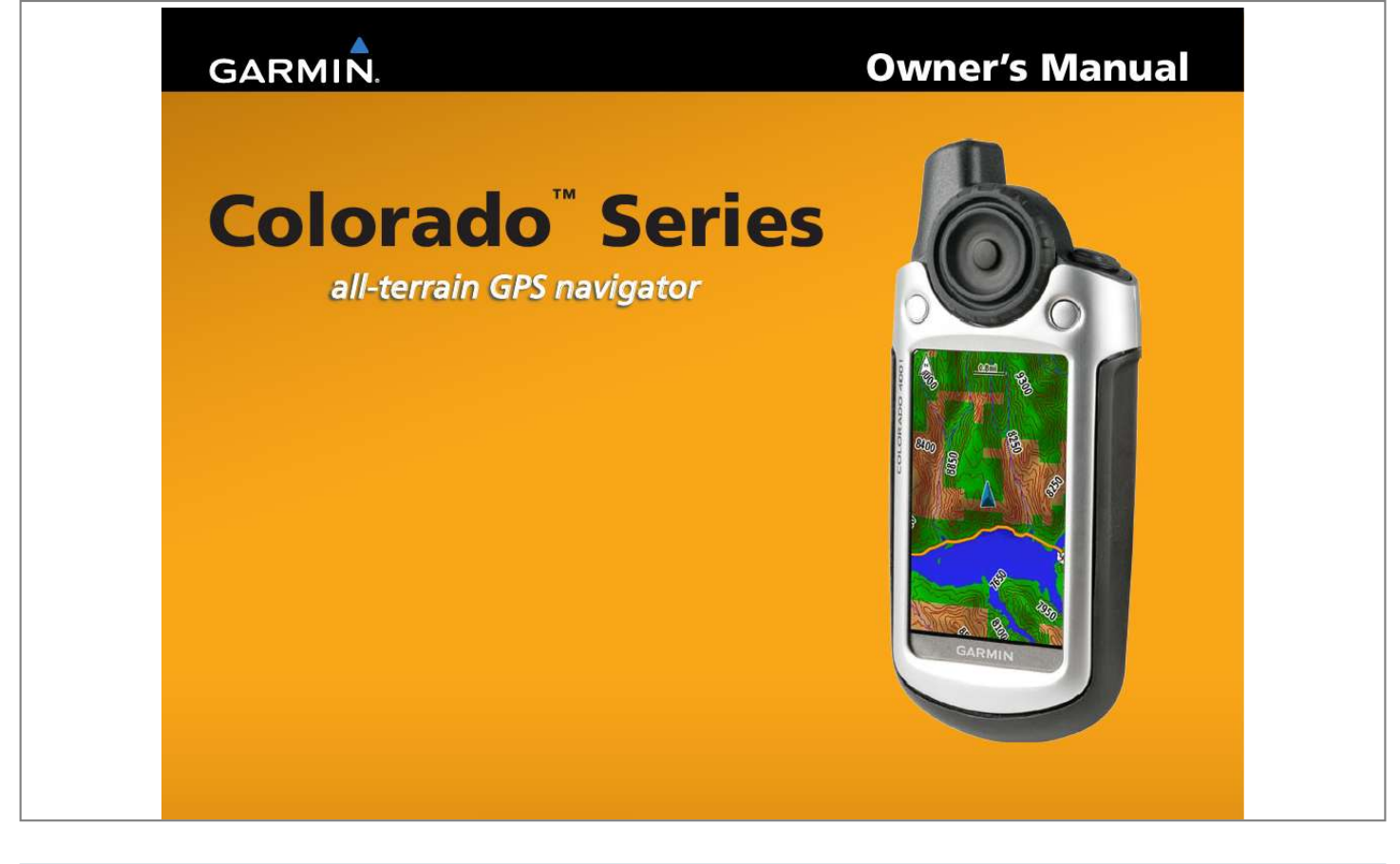

## *Manual abstract:*

*1200 East 151st Street, Olathe, Kansas 66062, USA Tel. @@@@@@68, Jangshu 2nd Road, Shijr, Taipei County, Taiwan Tel. 886/2.2642.9199 Fax 886/2.2642.9099 All rights reserved. Except as expressly provided herein, no part of this manual may be reproduced, copied, transmitted, disseminated, downloaded or stored in any storage medium, for any purpose without the express prior written consent of Garmin. Garmin hereby grants permission to download a single copy of this manual onto a hard drive or other electronic storage medium to be viewed and to print one copy of this manual or of any revision hereto, provided that such electronic or printed copy of this manual must contain the complete text of this copyright notice and provided further that any unauthorized commercial distribution of this manual or any revision hereto is strictly prohibited. Information in this document is subject to change without notice. Garmin reserves the right to change or improve its products and to make changes in the content without obligation to notify any person or organization of such changes or improvements. Visit the Garmin Web site (www.garmin.com) for current updates and supplemental information concerning the use and operation of this and other Garmin products. Garmin®, MapSource®, BlueChart®, and Dynastream® are trademarks of Garmin Ltd. or its subsidiaries, registered in the USA and other countries. ColoradoTM, myGarminTM, Rock `n RollerTM, and ANTTM are trademarks of Garmin Ltd. or its subsidiaries. These trademarks may not be used without the express permission of Garmin. The Geocaching 4-box logo is a registered trademark of Groundspeak Inc. , in the United States and other countries. Used with permission. The Wherigo logo is a trademark of Groundspeak in the United States and other countries. Used with Permission. Use of geocaching.com data is subject to the Geocaching.com Terms of Use Agreement located at http://www.geocaching.com/about/termsofuse.aspx. The Wherigo application is covered by patent 6,691,032 and US and foreign patents pending. SDTM is a trademark of the SD Card Association. Teflon® is a registered trademark of DuPont Performance Elastomers. Other trademarks and trade names are those of their respective owners. December 2008 Part Number 190-00751-00 Rev. C Printed in Taiwan IntroductIon Introduction This manual includes information for the following products: · · · · ColoradoTM 300 Colorado 400i Colorado 400c Colorado 400t Product Registration Help us better support you by completing our online registration today. Go to http://my.garmin.com. Keep the original sales receipt, or a photocopy, in a safe place. Contact Garmin Manual Conventions When you are instructed to select something, highlight the item using the Rock `n RollerTM, and press the ENTER key on the Rock `n Roller to complete the selection. The small arrows (>) used in the text indicate that you should select a series of items. For example, if you see "select Shortcuts > Others > Calculator" press the Shortcuts soft key, and using the Rock `n Roller, select Others, then select Calculator. ColoradoTM Series Owner's Manual Contact Garmin Product Support if you have any questions while using your Colorado. In the USA, go to www. garmin.com/support, or contact Garmin USA by phone at (913) 397.8200 or (800) 800.1020. In the UK, contact Garmin (Europe) Ltd. by phone at 0808 2380000. In Europe, go to www.garmin.com/support and click Contact Support for in-country support information, or contact Garmin (Europe) Ltd. by phone at +44 (0) 870.8501241. See the Important Safety and Product Information guide in the product box for product warnings and other important information. i IntroductIon Colorado Series Features Features World Base Map U.S. Inland Lakes Mapping 300 Yes (DEM\*) Optional 400i 400c 400t Yes Yes Yes (Satellite) (Satellite) (DEM\*) Yes Optional Optional Optional ccessories For a list of available accessories and maps for use with the Colorado, refer to the Garmin Web site: www. garmin.com. U.S. BlueChart® g2 Optional Mapping U.S. TOPO Mapping Optional Optional Optional Yes Optional Optional Yes \* Digital Elevation Model NOTE: Additional, optional maps are available for the Colorado. ii ColoradoTM Series Owner's Manual IntroductIon Table of Contents pplications ... ..... ..... .......... .......... ..... ..... .......... .10 Map Page......... ..... ..... .......... .......... ..... ..... .......... ..... 10 Geocaching ..... ..... ..... ..........*

> *..... ..... ..........*

*..........*

*...... 11 Compass Page ....*

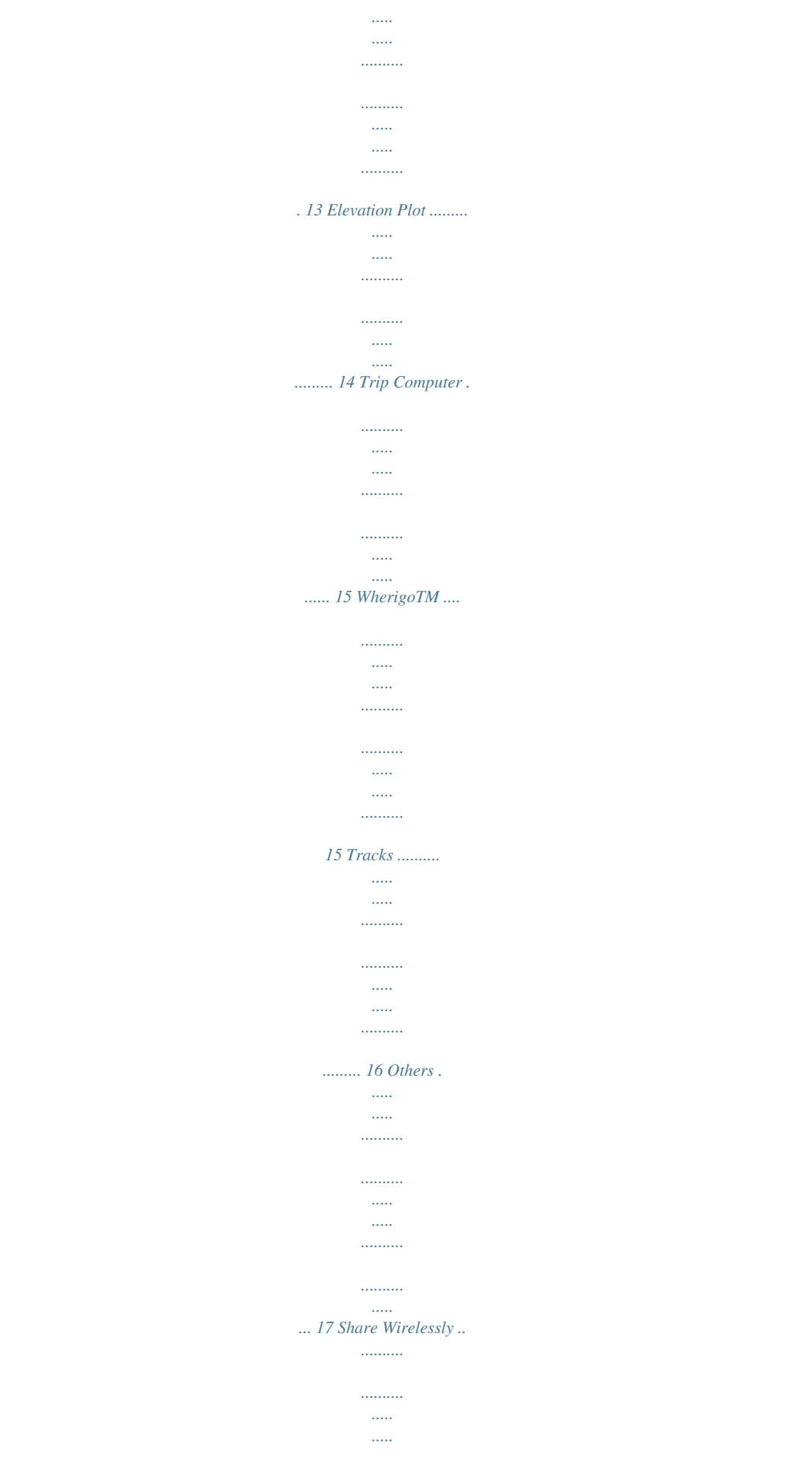

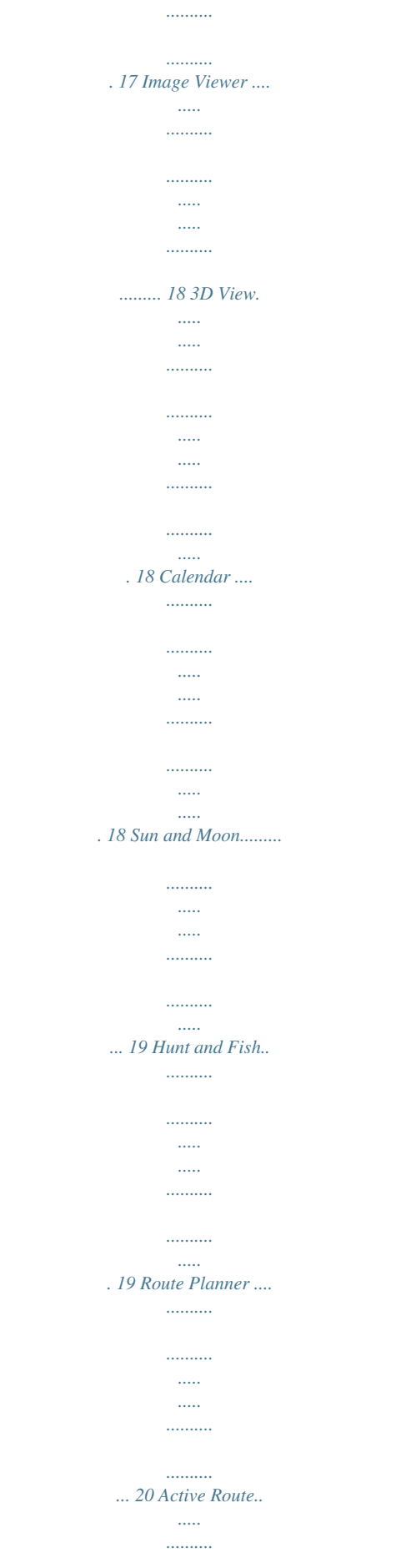

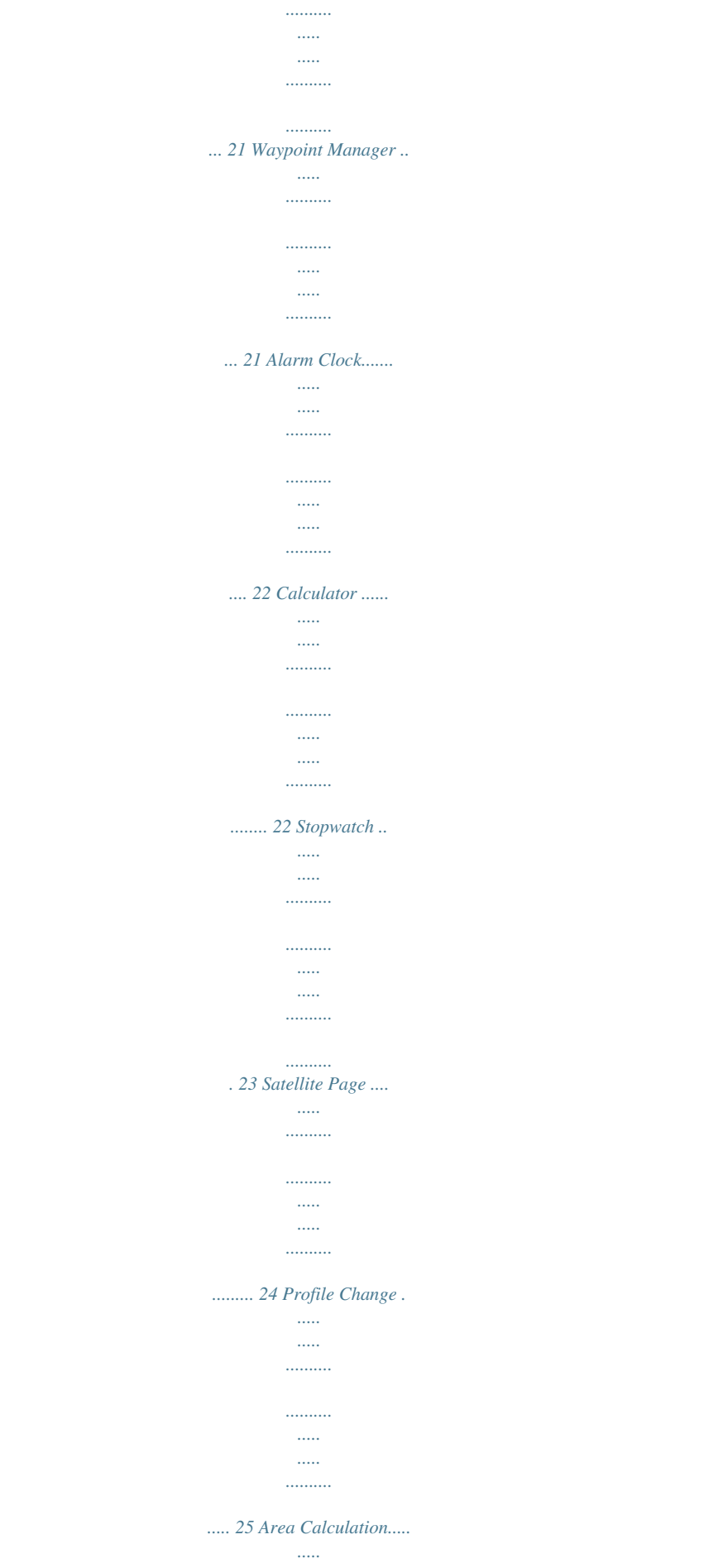

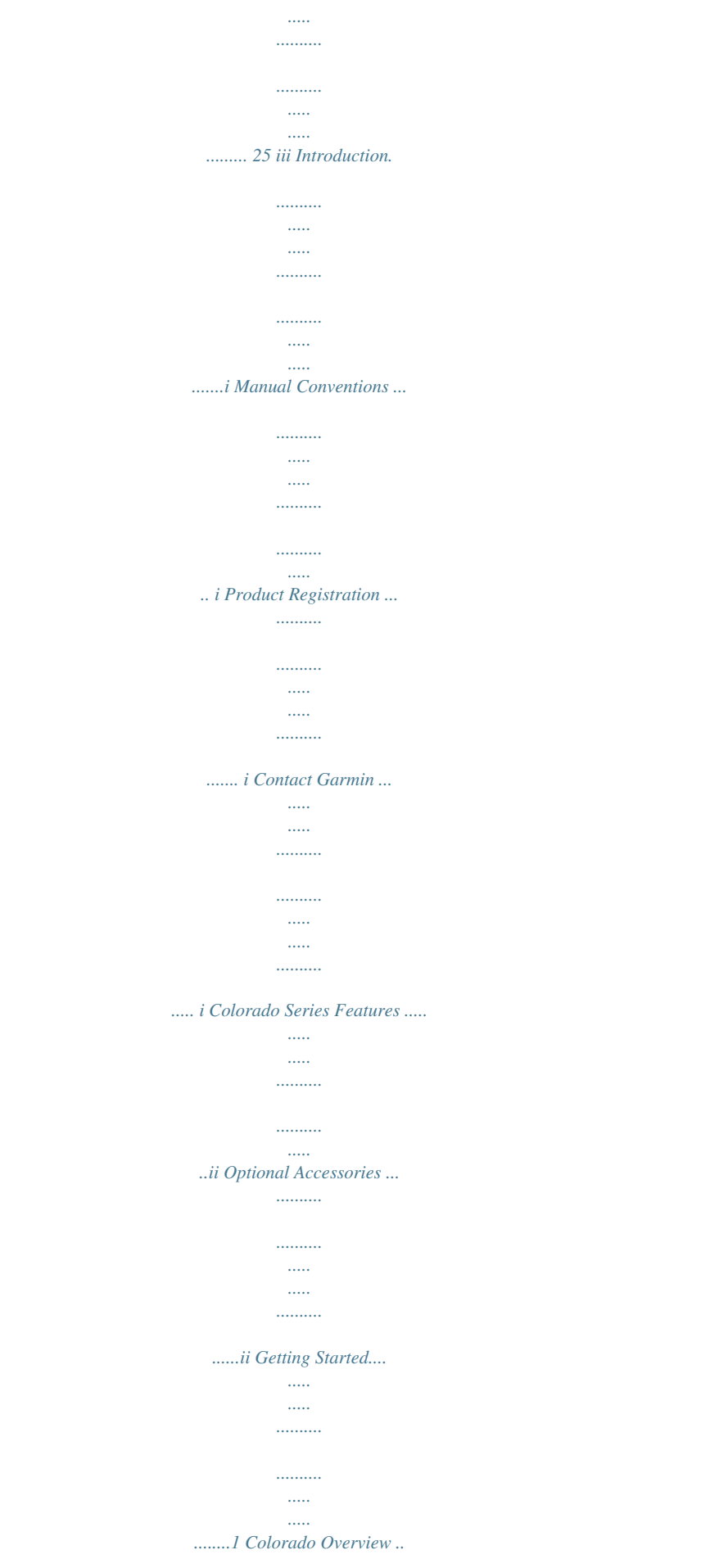

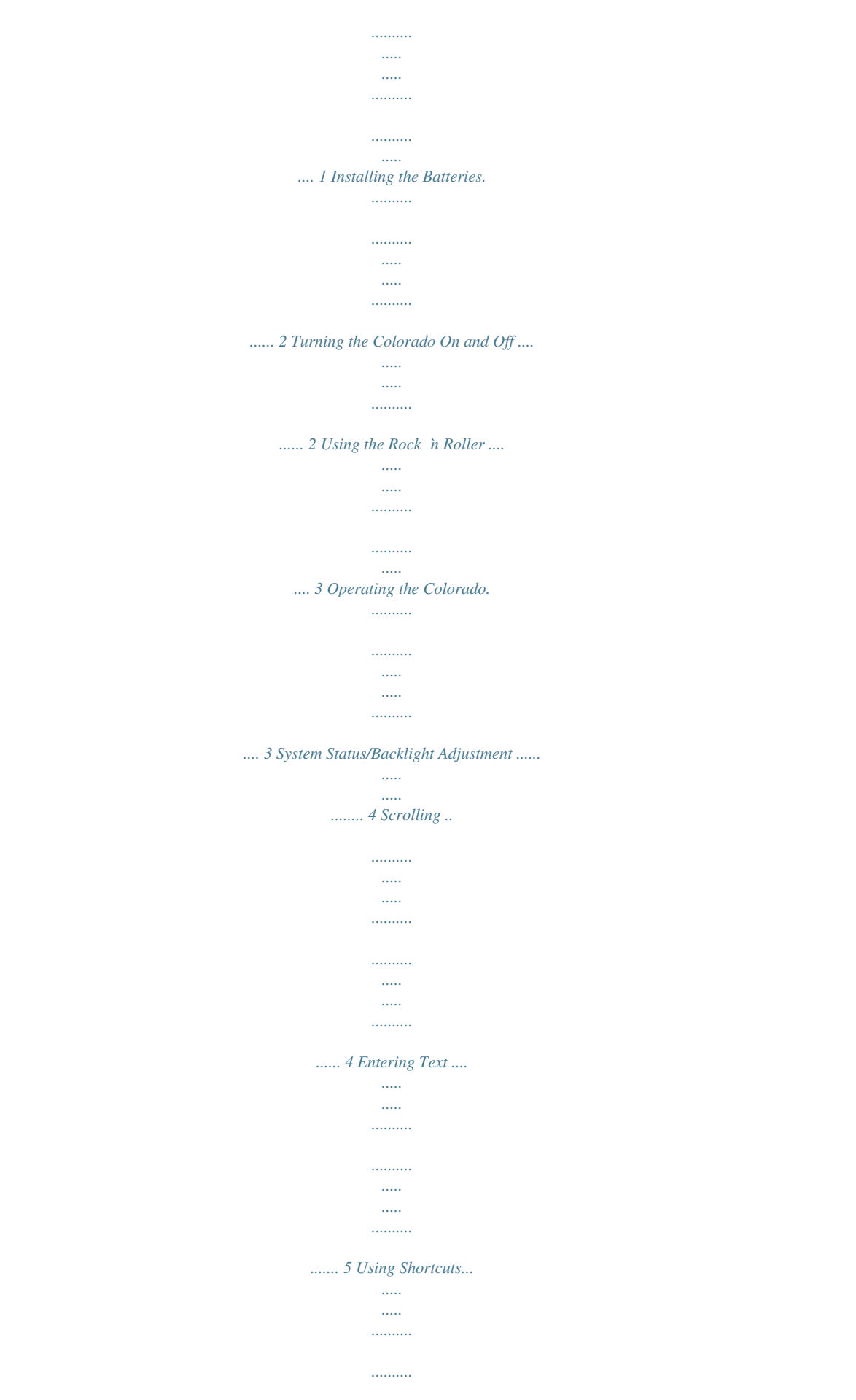

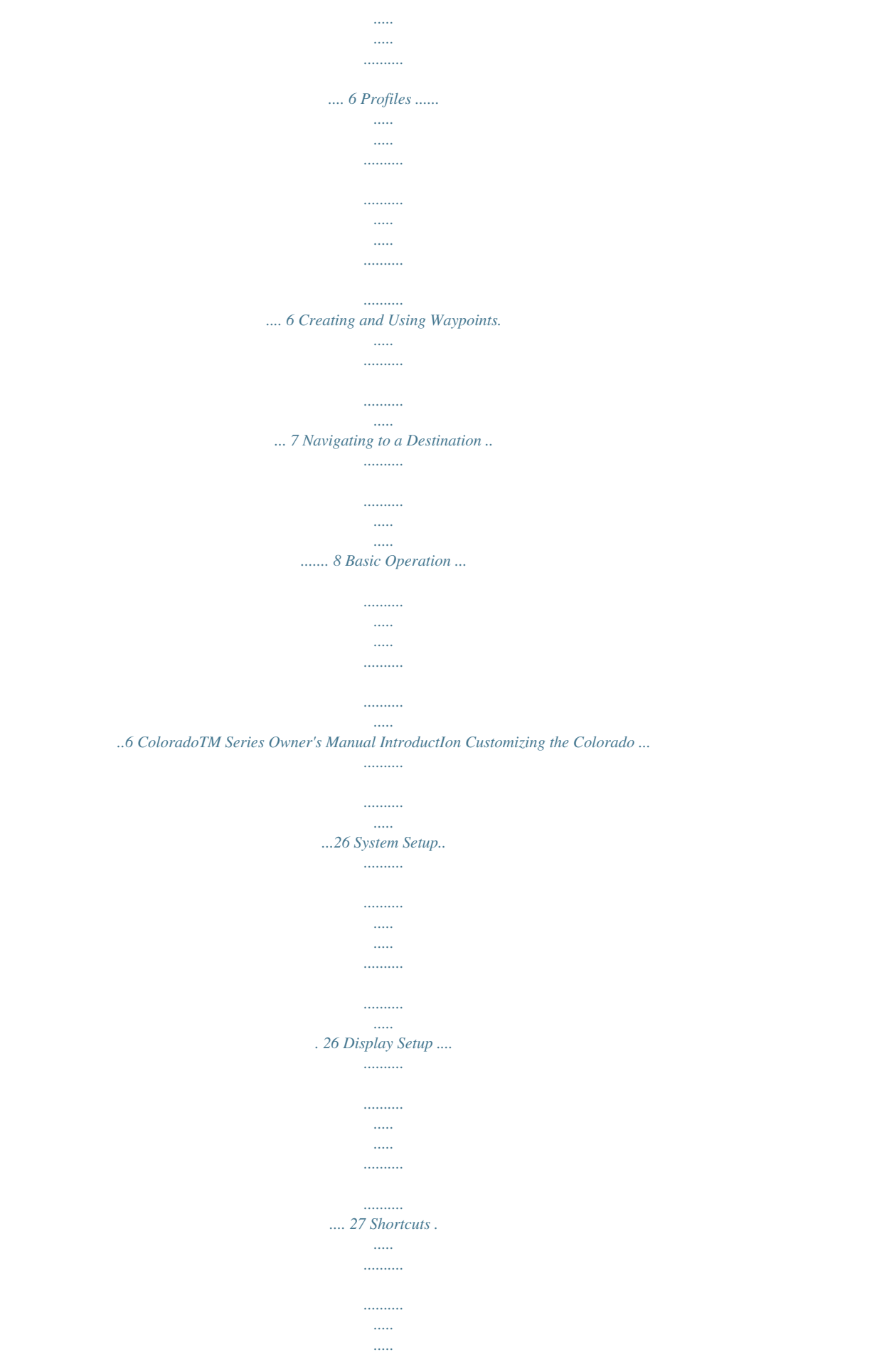

![](_page_8_Picture_1.jpeg)

![](_page_9_Picture_1.jpeg)

![](_page_10_Figure_0.jpeg)

*turn the Colorado off: Press and hold the Power key.*

![](_page_10_Picture_2.jpeg)

 *The first time you turn the Colorado on, the GPS receiver must collect satellite data and establish its current location. NOTE: To receive satellite signals, you must be outdoors and have a clear view of the sky. When you turn the Colorado on for the first time, the Colorado sequences through several setup screens: language selection, time zone, and daylight saving time mode. For complete information on initial Colorado setup, see the Colorado Series Quick Start Guide. CAUTION: Certain settings on the Colorado can shorten battery life. See page 37 for complete information on battery life. ColoradoTM Series Owner's Manual GettInG Started Using the Rock `n Roller When searching for and selecting different functions on the Colorado, use the Rock `n Roller. · The Rock `n Roller rotates clockwise and counterclockwise, and can be used to move through the lists on any of the Colorado screens and to zoom in or out on the map. ENTER key Operating the Colorado Power key--press and hold the Power key to turn the Colorado on or off. Press quickly and release to access the System Status page.*

*Select--highlight an area on the screen with the Rock `n Roller and press ENTER to make a selection. Soft keys--the Left soft key and the Right soft key are used to access specific functions that appear on the soft key labels. Restore Defaults--factory settings that are saved in the memory of the Colorado. If you customize the settings on the Colorado, you can revert to the factory settings by choosing Restore Defaults. Right soft key · Highlight options and pan the map by pressing up, down, left, or right.*

*· To select a highlighted item, press the ENTER key in the center of the Rock `n Roller. Colorado Recent Finds--shows a list of the items you have searched for or gone to recently. Waypoints--a list of waypoints stored on the Colorado (page 7). Tracks--a list of tracks on your Colorado (page 29). Geocaches--a list of downloaded geocaches (requires downloading from www.*

*geocaching.com). Routes--a list of routes stored on the Colorado (pages 20 and 30). The Where To? menu provides several categories you can use to search for and navigate to destinations. Where To? on Shortcuts To access the Where To? menu: 1. Select Shortcuts > Where To?. 2. Select the preferred search category. All POI (Points of Interest)--if supported by the preloaded or optional mapping, various Points of Interest categories may be listed. ColoradoTM Series Owner's Manual BaSIc operatIon Where To? Search Options By default, Where To? searches near your current location, but you can configure it to search near another location.*

*To do a Search Near: 1. Select Shortcuts > Where To?. 2. Select Options > Search Near. 3. Highlight and select the type of search. 4. Navigate to the selected location. Begin Navigating Page Stop Navigation on Shortcuts Navigating from the Map Page You can use the preloaded or optional mapping on the Colorado to navigate directly to a destination. To navigate to a point on the map: 1.*

*On the Map page, use the Rock `n Roller to move the pointer to a preferred location and press ENTER. A green circle containing the word Go appears at the bottom of the page. 2. To start navigating to the point, press ENTER. Stop Navigation When navigating to a waypoint or to other destinations, the Stop Navigation icon appears in the Shortcuts menu.*

*Select Stop Navigation at any time to stop navigation. This option is only available when you are navigating. ColoradoTM Series Owner's Manual applIcatIonS pplications Map Page To access the Map page select Shortcuts > Map. To zoom in and out on the Map page: Zoom scale · Rotate the Rock `n Roller clockwise to zoom in. · Rotate the Rock `n Roller counter-clockwise to zoom out.*

*Zoom Out View Zoom In View To pan across the map: 1 To start panning, press up, down, left, and right on the Rock `n Roller to move the pointer on the map. 2. Rotate the Rock `n Roller to zoom in and out on the map page at the location of the pointer. 2. Select Done to stop panning and zooming. To review a point on the map: 1. When the pointer is on a location you want to review, press ENTER. Detailed information about the selected point appears. 2. Select Back when finished.*

*3. Select Done to stop panning. ColoradoTM Series Owner's Manual Map Page with Data Fields 0 applIcatIonS To show or hide data fields: 1. To show the data fields on the Map page, select Options > Show Data Fields. 2. To hide the data fields, select Options > Hide Data Fields. To change the data fields: 1. Select Options > Change Data Fields. 2. Use the Rock `n Roller to select the data field to change.*

*3. Press ENTER to change the selected field. Scroll through the list of data field options (examples: Odometer, Pointer, Speed, Temperature - Air, Trip Odometer, and so forth) and press ENTER to change the field. NOTE: For Map setup information, see page 29. Geocaching Geocaching is a high-tech version of treasure hunting.*

*Geocachers seek hidden treasures using GPS coordinates posted on the Internet by those hiding the geocache. Using your Colorado, you can search the backwoods or urban streets to find the hiding spot of the geocache. The first step in using your Colorado to hunt and find geocaches is to download a geocache from www.geocaching.com.*

*The Colorado is supported by the site, and after registering, you can download geocaches directly to your Colorado using the "Send to GPS" button. NOTE: Downloading geocache locations to your Colorado requires installing the Garmin plug-in. TIP: Registering your Colorado at my.garmin.com makes you eligible for a free, 30-day trial premium membership at www.geocaching.com. ColoradoTM Series Owner's Manual applIcatIonS To access a downloaded geocache: 1. Select Shortcuts > Others > Geocaches (unless Geocaches is currently on your Shortcuts menu). 2.*

*Highlight the preferred geocache and press ENTER. 3. Select Options > Go To Location to navigate to the geocache. For a complete geocache description, full-screen compass, full-screen map, or to log your attempt select Options. Geocache Page Geocache Description Page To mark a geocache as Found: 1. After finding a geocache, select Options > Log ttempt > Found. 2. Select dd Comment to record a note, or Find Next Closest to navigate to the next geocache site. NOTE: Use the Options menu on the Geocache description page to access hints for geocaches. NOTE: For more information on geocaching, visit www. geocaching.com. Geocache List Page ColoradoTM Series Owner's Manual applIcatIonS Compass Page During active navigation, the Compass page guides you to your destination with a graphic compass display using a pointer. Calibrating the Compass You must calibrate the electronic compass outdoors. When you calibrate the compass, hold the Colorado level and do not stand near objects that influence magnetic fields, such as cars, buildings, or overhead power lines.*

![](_page_11_Picture_13.jpeg)

 *To calibrate the electronic compass: 1. From the Compass page, select Options > Calibrate Compass. 2. Press ENTER to start the calibration, and follow the on-screen directions. NOTE: Calibrate the compass after moving large distances, experiencing temperature changes, or changing the batteries. Pointer The compass ring moves to indicate North orientation. Compass Page Data fields show information such as current speed, distance to the next point on the route, and estimated arrival time. The compass ring indicates your heading, and the pointer tells you what direction you should be headed to reach your destination. ColoradoTM Series Owner's Manual applIcatIonS Elevation Plot The Elevation Plot page shows you elevation changes over distance or time, or pressure changes over time. You can change the data fields at the top of the page to show various elevation and pressure-related data. The Elevation Plot page options include: Plot Over Time or Plot Over Distance--view changes over a set period of time or over a set distance. View Elevation Plot or View*

*Pressure Plot--view a plot of elevation changes that occur over a set distance or view changes in the barometric pressure for a set period of time. @@Reset--reset the elevation data and the maximum elevation data. To adjust the zoom levels: · To adjust the distance or time scale (along the bottom), press left on the Rock `n Roller to zoom in and press right on the Rock `n Roller to zoom out. · To adjust the elevation scale or pressure (along the left), press down on the Rock `n Roller to zoom in and press up on the Rock `n Roller to zoom out.*

*Elevation Plot Page To review data at any point: Rotate the Rock `n Roller counter-clockwise to move backward on the plot chart and clockwise to move forward. ColoradoTM Series Owner's Manual applIcatIonS Trip Computer The Trip Computer page provides a variety of useful travel data when using your Colorado. Set in either Automotive Mode or Recreational Mode, the Trip Computer indicates your current speed, average speed, maximum speed, trip odometer, and other helpful statistics. Automotive Mode or Recreational Mode--the Automotive Mode page is designed for driving and the Recreational Mode is for pedestrian travel. Trip Computer Options Customize the trip computer page by choosing from the following data options. Reset--record new data for each trip. The Reset page has options for resetting trip computer data. Big Numbers/Small Numbers--view fewer/more fields with larger/smaller numbers. @@@@@@@@@@Select Shortcuts > Others > Wherigo > Wherigo Tutorial. 2.*

*Read the description and select Play. 3. Follow the on-screen instructions. @@@@To use Tracks, select Shortcuts > Where To? > Tracks. To archive your current track: 1.*

*Select Current Track. 2. Select Options > rchive. 3. Follow the on-screen instructions.*

*To clear your current track: 1. Select Current Track. 2. @@@@@@Select Shortcuts > Others > Share Wirelessly. 2. Select Send or Receive. 3. Select the type of information to send or receive and press ENTER. 4. When Send appears at the bottom of the page, press ENTER.*

*If receiving, the Colorado searches for another Colorado. @@Copy .jpg or .jpeg images from your computer to the Colorado. @@2. Select Shortcuts > Others > Image Viewer. 3. Select an image by rotating the Rock `n Roller. 4. To pan an image, press the Rock `n Roller.*

*5. @@Select Shortcuts > Others > Calendar. 2. @@3. @@@@@@@@@@@@Select Shortcuts > Others > Hunt and Fish.*

*The current date is highlighted on the calendar. 2. @@3. @@Turn-by-Turn Routes--requires routable cartography and provides along-the-road guidance to a destination. Point-to-Point Routes--provides straight-line guidance to each successive point in the route and does not require special cartography. To create a new route: 1. Select Shortcuts > Others > Route Planner. 2. Highlight and select <Create Route>. 3. Select < Select Next Point> to select a*

*starting point. 4. Select a point on the map, a recent find, a waypoint, or a point of interest and press ENTER. 5. A page for the selected point appears with a green circle containing the word Use at the bottom of the page.*

*Press ENTER to use the point. Route Planner Selected Point Page 6. Select the next point by repeating steps 15. 7. To change, review, move down, insert, or remove a point, highlight a preferred point and press ENTER. 8. To reverse a route, remove all routes, or view a route on the map, highlight a preferred route and select Options. 0 ColoradoTM Series Owner's Manual applIcatIonS ctive Route While actively navigating, you can view your progress along a route. To view your active route: 1. Select Shortcuts > Others > ctive Route.*

*2. Your current route is shown. 3. Select the preferred point or turn for additional details. Waypoint Manager You can edit waypoints to change the symbol, name, comment, location, elevation, and depth.*

*To edit a waypoint: 1. Select Shortcuts > Others > Waypoint Manager (if reviewing a waypoint, select Options > Edit Waypoint). 2. Highlight the waypoint to edit and press ENTER. 3.*

*Make changes by highlighting and selecting the attribute to change. 4. Follow the on-screen directions to enter text. To delete a waypoint: 1. Select Shortcuts > Others > Waypoint Manager. 2. Highlight and select the waypoint to delete. 3. Select Options > Delete Waypoint. Point-to-Point ctive Route Turn-by-Turn ctive Route NOTE: The appearance of your active route page varies depending on your along road routing preference.*

*ColoradoTM Series Owner's Manual applIcatIonS larm Clock You can set the Colorado to automatically turn on at a specified time. To set the alarm clock: 1. Select Shortcuts > Others > larm Clock. 2. To set the time for the Colorado to turn on, highlight and select Set Time. 3. To turn the alarm on, highlight and select Turn larm On. If turning the alarm off, select Turn larm Off. A page appears with the time the Colorado will turn on and the option to turn the Colorado off. 4.*

*Rotate the Rock `n Roller clockwise or counterclockwise to set the specified time and select Done. A page appears with the time the Colorado will turn on and the option to turn the Colorado off. Set larm Page Calculator The Colorado has a standard calculator and a scientific calculator, operable in radians or degrees. Select Options for your preferred usage. ColoradoTM Series Owner's Manual applIcatIonS Stopwatch The Colorado includes a stopwatch with a lap*

*timer.*

*The stopwatch can record the lap time based on distance or on a button press. To use the Stopwatch: 1. Select Shortcuts > Others > Stopwatch. 2. Highlight Start and press ENTER.*

*To time a lap by distance or button press: 1. Select Options. 2. Select Lap by Distance or Lap by Button Press and press ENTER. To set lap distance: 1. Select Options. 2. Highlight the distance unit to set and press ENTER.*

![](_page_12_Picture_19.jpeg)

 *3. Enter the distance and select Done.*

*Stopwatch Page 3. Highlight Stop and press ENTER to stop. ColoradoTM Series Owner's Manual applIcatIonS Satellite Page The Satellite page shows the GPS accuracy, satellite locations, satellite signal strength, the current location, and GPS elevation. To access the Satellite page, select Shortcuts > Others > Satellite. To set up Satellite page options: 1. Select Options. 2. To turn GPS off/on, select Use With GPS Off/On. 3. To switch between Track Up and North Up, select Track Up/North Up (bulls-eye track indicator).*

*4. To set your current location using the map, select Set Location On Map. 5. To have the Colorado autolocate your position select utolocate Position (only available if satellites are not located). GPS accuracy Location in latitude and longitude Satellite strength Satellite Page Satellite positions GPS elevation The blue bars on the Satellite page indicate that the Colorado has "locked" on a satellite.*

*White bars indicate that the Colorado is still collecting ephemeris data. NOTE: Ephemeris is data used for precise correction of orbit parameters and time for each satellite. ColoradoTM Series Owner's Manual applIcatIonS Profile Change The Colorado is preset with five default profiles: Recreational, Geocaching, Automotive, Marine, and Fitness. To access Profile Change: 1. Select Shortcuts > Others > Profile Change.*

*The list of Profiles appears. 2. Highlight and select the preferred Profile to change to and press ENTER. NOTE: For complete information on Profile Change see pages 67 and 28. rea Calculation The Colorado can calculate the size of a specific area. To calculate the size of an area: 1. Select Shortcuts > Others > rea Calculation. 2. Press ENTER to start, and walk around the perimeter of the area you want to calculate. 3.*

*Press Stop when finished. 4. To change the measuring units, select Options > Change Units. rea Calculation Start Page ColoradoTM Series Owner's Manual cuStomIzInG the colorado Customizing the Colorado To change the settings on your Colorado: 1. Select Shortcuts > Setup. 2. Rotate the Rock `n Roller to highlight and select the application to change. Language--set the text language on the Colorado. Tones--turn the tones on or off. Interface--set the Colorado interface.*

*· Garmin Spanner--allows you to use the Colorado USB port with most NMEA 0183-compliant mapping programs by creating a virtual serial port. · Garmin Serial--Garmin proprietary format used to exchange waypoint, route, and track data with a computer. · NMEA In/Out--provides standard NMEA 0183 output and input. · Text Out--provides simple ASCII text output of location and velocity information. · RTCM (Radio Technical Commission for Maritime Services)--allows the Colorado to accept DGPS (Differential Global Positioning System) information from a device supplying RTCM data in an SC-104 format.*

*Battery Type--select the type of battery you are using (Alkaline, NiMH, or Lithium). ColoradoTM Series Owner's Manual Setup on Shortcuts System Setup To change the system setting select Shortcuts > Setup > System. GPS--set the unit to operate in Normal, WAAS, or Demo Mode. cuStomIzInG the colorado NOTE: System setup options include restoring default settings, viewing the software version on the Colorado, and Advanced NMEA Setup. Soft Key Color--sets the color of the soft key labels.*

*Backlight Limiting--allows the backlight intensity to decrease at low-battery levels. Shortcuts As you use the Colorado to geocache, navigate, or fish, you may find there are some applications you use frequently and others not at all. You can add or remove these applications from the Shortcuts menu. To add an application to Shortcuts: 1. Select Shortcuts > Setup > Shortcuts. 2. Scroll to the bottom of the page and select <dd Page>. Highlight the preferred application from the list and press ENTER. To remove an application from Shortcuts: 1. Select Shortcuts > Setup > Shortcuts.*

*2. Select the application to remove. 3. Select Remove. Shortcuts setup options: · Select Shortcuts > Setup > Shortcuts > Options. Setup List Display Setup To change the screen settings select Shortcuts > Setup > Display. Backlight Timeout--sets the backlight to stay on when it is turned on, or to turn off after a selected period of time has elapsed. Background--sets the screen background. Choose from different preloaded images or load your own. ColoradoTM Series Owner's Manual cuStomIzInG the colorado · To change the position of the application on Shortcuts select Move Up/Move Down.*

*· To clear all applications from Shortcuts select Clear ll. · To include all applications in Shortcuts select Include ll. · To restore default settings, select Restore Defaults. NOTE: You can set the Colorado to use a traditional page loop instead of the Shortcuts menu to access the applications. To add a new profile: 1. Select Shortcuts > Setup > Profile Change. 2. Select Options > Setup Profiles. 3. Select <Create New Profile>.*

*A name is automatically assigned to the new profile. Your current settings are saved to your new profile. 4. Highlight the new profile name and press ENTER to edit the name and settings. Profile Change The different applications applied to each profile are accessible on the Shortcuts menu. To change to a different profile, see page 25. To edit a profile: 1. Select Shortcuts > Setup > Profile Change. 2. Highlight and select the profile to edit.*

*3. Select Options to move a profile, edit the name, or delete the profile. Select Profile Change from the Setup List Profile Setup Page NOTE: When accessing the Profiles list, the highlighted profile name is the profile currently in use. ColoradoTM Series Owner's Manual cuStomIzInG the colorado Map Setup To customize the Map page settings select Shortcuts > Setup > Map. Orientation--sets how the map is shown on the page. North Up always shows north at the top of the page. Track Up shows your current track toward the top of the page. Automotive Mode shows perspective map for use while driving. Auto Zoom--automatically selects the appropriate zoom level for optimal use. Lock On Road--locks the current position pointer to show on the nearest road, compensating for variances in map position accuracy (requires routable cartography).*

*Go To Line--sets the map on either a Bearing or a Course. Tracks Setup Tracks creates an electronic bread crumb trail or "track log" on the Map page as you travel. The track log contains information about points along its path. To customize the Tracks settings select Shortcuts > Setup > Tracks. Track Log--turn the Track log on or off.*

*utomotive Mode on the Map Page Detail--selects the degree of map detail shown. Decreasing detail levels will improve map drawing time. ColoradoTM Series Owner's Manual Record Method--sets the Track recording method.*

![](_page_13_Picture_15.jpeg)

[You're reading an excerpt. Click here to read official GARMIN](http://yourpdfguides.com/dref/3339372) [COLORADO 300 user guide](http://yourpdfguides.com/dref/3339372)

<http://yourpdfguides.com/dref/3339372>

 *Select Distance, Time, or Auto. If your record method is time or distance, you can manually set the specific time or distance interval. cuStomIzInG the colorado Interval--sets the Track Interval, ranging from Most Often to Least Often. Show On Map--turns the Tracks map display on or off. NOTE: To clear the Active Track log, select Shortcuts > Setup > Tracks > Options > Clear Current Track. Off Road Transitions--set to Auto, Manual, or by Distance. Marine Setup Page To access the Marine Setup page select Shortcuts > Setup > Marine. Follow the on-screen instructions to input distances. Anchor Drag Alarm--sets an alarm to sound when you drift more than a specified distance. Off Course Alarm--sets an alarm to sound when you are a set distance off course. Deep Water Alarm--sets an alarm to sound when you enter an area of water that is too deep. Shallow Water Alarm--sets an alarm to sound when you enter an area that is too shallow.*

*Marine Chart--turn Marine Colors, Spot Soundings, Light Sectors, and Symbol Set (Auto, Garmin, NOAA, or International) on or off. Routing Setup To customize your routing preferences select Shortcuts > Setup > Routing. Guidance Method--sets the Colorado to calculate routes with Off Road (a direct line to your destination), On Road For Time (the fastest time), and On Road For Distance (shortest distance but longer time and requires routable cartography). Calculate Routes for--calculates routes for the type of transportation used on the route. Avoid--allows you to avoid certain road types and maneuvers on your route. 0 ColoradoTM Series Owner's Manual cuStomIzInG the colorado Setting Time To access the Time Setup page select Shortcuts > Setup > Time. Time Format--sets 12- or 24-hour format. Time Zone--set the time zone for your location. Daylight Saving Time--select Yes to use Daylight Saving Time, No to ignore it, or Automatic to set it automatically. Units Setup To access the Units Setup page select Shortcuts > Setup > Units.*

*Distance/Speed--sets the units of measurement used to show your speed and the distance traveled. Elevation (Vert. Speed)--sets the unit of measurement (Feet (ft/min), Meters (m/min), or Meters (m/sec)) used to show your elevation and rate of ascent or descent. Depth--sets the unit of measurement (Feet, Fathoms, or Meters) used to show water depth (requires a connection to other devices or marine chart data). Temperature--sets the unit of measurement (Fahrenheit or Celsius) used to show temperature.*

*Pressure--sets the unit of measurement (Inches, Millibars, or Hectopascals) used to show pressure. Set Time Zone Page ColoradoTM Series Owner's Manual cuStomIzInG the colorado Position Format Setup The Position Format Setup page allows you to set your position format, map datum, and map spheroid. Use the default settings unless you are using a map or chart that specifies a different position format. To access the Position Format Setup page select Shortcuts > Setup > Position Format. traveling at a higher rate of speed for a set period of time.*

*Select Off to turn the electronic compass off and use the GPS compass. ltimeter Setup Heading Setup The Altimeter Setup page allows you to set up the altimeter to self-calibrate each time you turn the Colorado on, to function as a barometer, and to continually save pressure trend data. To set up the altimeter select Shortcuts > Setup > Altimeter. Auto Calibration--when turned on, elevation is calibrated by the GPS elevation on the Colorado. Barometer Mode--select Variable Elevation (used when moving) or Fixed Elevation (used when stationary, allowing the Altimeter to function as a standard barometer). Pressure Trending--select Save Always to record pressure data every 15 minutes, even when the Colorado is turned off. Select Save When Power On to record data only when the Colorado is turned on. ColoradoTM Series Owner's Manual To access the Heading Setup page select Shortcuts > Setup > Heading. NOTE: Unless you have a working knowledge of headings and North referencing, it is recommended that you use the default settings. Display--sets the units (Cardinal Letters, Degrees, or Mils) used to show your heading.*

*North Reference--provides headings based on a true, magnetic, grid, or specific user value north reference. Compass--select Auto to automatically switch from an electronic compass to a GPS compass when you are cuStomIzInG the colorado Calibration Calibrate the altimeter by entering information or letting the Colorado determine the elevation and pressure. The Colorado relies on barometric pressure to determine elevation, and the pressure at any given elevation can fluctuate. You must know the elevation (from a map point or other reliable data) or the pressure (calibrated to sea level) for your current location. To calibrate the altimeter select Shortcuts > Setup > Calibration > ltimeter. 1. If you know the elevation, select Yes and enter the information. Select No if you do not know the elevation. 2. If you know the pressure select Yes.*

*Select No if you do not know the pressure. 3. A "Calibration Completed" or "Calibration Failed" message appears after calibration is completed. Heart Rate Monitor--to use the Colorado with a heart rate monitor, select On. Select Off when not in use.*

*Search for a Heart Rate Monitor--selecting this automatically begins a search for a Garmin Heart Rate Monitor and the message "Searching" appears. A "Connected" message appears when the Colorado connects to a Garmin Heart Rate Monitor. Bike Cadence Sensor--to use the Colorado with a bike cadence sensor, select On. Select Off when not in use. Search for a Bike Cadence Sensor--selecting this automatically begins a search for a Garmin Bike Cadence sensor and the message "Searching" appears.*

*A "Connected" message appears when the Colorado connects to a Garmin Bike Cadence sensor. NOTE: To determine if you are connected to another Colorado, move away from other Colorado units, sensors, or monitors. Fitness Setup To connect an optional Garmin Heart Rate Monitor or Garmin Bike Cadence Sensor to your Colorado, select Shortcuts > Setup > Fitness. ColoradoTM Series Owner's Manual appendIx ppendix Specifications Physical Size: 5.5" H x 2.4" W x 1.4" D (14 x 6.1 x 3.6 centimeters) Weight: 5.9 ounces (167.*

*26 grams) without batteries installed. Display: 1.53" x 2.55" backlit color TFT display (240 x 400 pixels) backlit. Case: Rugged, metal-plated, waterproof to IPX7 o o o o Compass: Altimeter: \* Subject to proper user calibration. Accuracy: +/- 2 degrees (+/- 5 degrees extreme Northern/Southern latitudes)\*, resolution: 1 degree Accuracy: +/- 10 feet\*, resolution: 1 foot Range -2,000 to 30,000 feet Power Source: Two AA batteries (alkaline, NiMH, or lithium) Battery Life: Up to 15 hours Temp Range: From -4 F to 158 F (from -20 C to 70 C)\* \*The temperature rating of the Colorado may exceed the usable range of*

*some batteries.*

![](_page_14_Picture_11.jpeg)

 *Some batteries can rupture at high temperatures. ccuracy GPS: < 33 feet (10 meters) 95% typical\* \*Subject to accuracy degradation to 100 m 2DRMS under the U.S. DoD imposed Selective Availability (SA) Program when activated.*

*Performance Receiver: DGPS: \* 1016 feet (35 meters) 95% typical\* 0.1 meter/sec steady state 12 channel WAAS enabled/High sensitivity WAAS accuracy in North America. Acquisition Times: < 1 second (warm start) < 33 seconds (cold start) < 36 seconds (autolocate) Update Rate: 1/second, continuous Antenna: Built-in Quad Helix Velocity: Interfaces: Garmin Proprietary serial, USB mass storage device, NMEA 0183 Data Storage Life: Map Storage: Indefinite; no memory battery required Internal or SD Card ColoradoTM Series Owner's Manual appendIx Connecting Your Colorado to a Computer You can connect the Colorado to your computer using the supplied USB cable. NOTE: Install the supplied MapSource® Trip and Waypoint Manager software on your computer before connecting the USB cable. Follow the instructions provided with the software.*

*To connect your Colorado to your computer: 1. Lift the weather cap on the top of the Colorado and insert the smaller connector on the USB cable into the USB mini-B jack. 2. Connect the remaining cable end to an empty USB port on your computer. the drivers once.*

*After the drivers are installed, your computer always detects your Colorado when it is connected. USB drivers might be updated periodically. You can find updates at www.garmin.com. Transferring Tracks, Routes, or Waypoints from the Colorado to Your Computer Tracks, routes, and waypoints saved on your Colorado can be saved and viewed in the Trip and Waypoint Manager software. To transfer tracks, routes, or waypoints: 1. Ensure that Trip and Waypoint Manager is installed on your computer and open. 2. Ensure that the Colorado is connected to the computer with the USB cable and powered on.*

*icon at the top of the screen. 3. Click the Information bout USB Drivers The USB drivers are automatically installed when you install the MapSource Trip and Waypoint Manager software that came with your Colorado. When you initially connect the Colorado to a USB port, your computer might prompt you to locate the destination of the drivers for the device. You only need to install ColoradoTM Series Owner's Manual appendIx Installing and Using an SD Card The Colorado has an SD data card slot. You can purchase an SD card programmed with detailed map data. To install or remove an SD card: 1. Remove the battery cover from the back of the Colorado. See page 2. 2.*

*To Install: Locate the card slot at the bottom of the Colorado and push the card into place until it clicks. 3. To Remove: Push in on the card and release it quickly to eject it from the slot. 4. Replace the battery cover.*

*NOTE: In addition to map and data storage, the SD card can be used to view images. See page 18. SD card slot SD marking on Colorado SD card Inserting an SD Card into the Colorado ColoradoTM Series Owner's Manual appendIx Data Management You can use the Colorado as a USB mass storage device, and you can purchase a separate SD card for additional external memory. NOTE: The Colorado is not compatible with Windows® 95, 98, Me, or NT. It is also not compatible with Mac® OS 10.*

*3 or earlier. To delete a file: Open the Garmin or SD card drive/volume. Highlight the file and press the Delete key on your computer keyboard. WARNING: When deleting files, be careful NOT to delete pre-programmed map data. @@Remove the battery cover and insert an SD card. 2. Connect the USB cable to the Colorado and computer. 3. Browse your computer for the files to copy. Highlight the file and select Edit > Copy.*

*4. Open Garmin > GPX, Garmin > Profiles, or SD card drive/volume. Select Edit > Paste. 6. @@@@Certain settings on the Colorado can also shorten battery life. @@Position the carabiner clip in the slots on the mounting spine of the Colorado. 2. Slide the clip up until it locks in place. 3. To remove the carabiner clip, lift the bottom of the clip and gently push down on the carabiner clip until it releases.*

*Carabiner clip Caring for the Colorado Cleaning the Case Clean the outer case (except for the screen) using a cloth dampened with a mild detergent solution, and then wipe it dry. Avoid cleaners that may damage the plastic components. Cleaning the Screen Clean the Colorado screen using a soft, clean, lint-free cloth. Use water, isopropyl alcohol, or eyeglass lens cleaner. Apply the liquid to the cloth, and then gently wipe the screen with the moistened cloth.*

*Rock `n Roller Cleaning Instructions After prolonged use, the Colorado Rock `n Roller may become sticky and difficult to rotate. To clean the Rock `n Roller: 1. Remove the Rock `n Roller knob by gently taking it off the Colorado, using a small coin or your thumbnail. 2. Wash the knob and the inside of the housing with water.*

*Let them dry completely. ColoradoTM Series Owner's Manual ttaching the Carabiner Clip to the Colorado appendIx 3. Spray a thin film of Teflon® dry lubricant to all surfaces on the back of the knob. 4. Let the lubricant dry. Wipe off any excess with a clean, lint-free cloth. 5. Replace the knob on the Colorado. engineer, or reduce to human readable form the Software or any part thereof or create any derivative works based on the Software. You agree not to export or re-export the Software to any country in violation of the export control laws of the United States of America.*

*Declaration of Conformity (DoC) Hereby, Garmin, declares that this Colorado is in compliance with the essential requirements and other relevant provisions of Directive 1999/5/EC. To view the full Declaration of Conformity, see the Garmin Web site for your Garmin product:*

*www.garmin.com/products/Colorado300 www.garmin.com/products/Colorado400i www.garmin.com/products/Colorado400c*

*www.garmin.com/products/Colorado400t Click Manuals, and then select the Declaration of Conformity link.*

*Software License greement BY USING THE Colorado, YOU AGREE TO BE BOUND BY THE TERMS AND CONDITIONS OF THE FOLLOWING SOFTWARE LICENSE AGREEMENT. PLEASE READ THIS AGREEMENT CAREFULLY. Garmin grants you a limited license to use the software embedded in this device (the "Software") in binary executable form in the normal operation of the product. Title, ownership rights, and intellectual property rights in and to the Software remain in Garmin. You acknowledge that the Software is the property of Garmin and is protected under the United States of America copyright laws and international copyright treaties.*

*You further acknowledge that the structure, organization, and code of the Software are valuable trade secrets of Garmin and that the Software in source code form remains a valuable trade secret of Garmin. You agree not to decompile, disassemble, modify, reverse assemble, reverse ColoradoTM Series Owner's Manual Index Index Symbols 3D view 18 C air temperature 11 alarm clock 21 altimeter auto calibration 32 calibration 33 setup 32 area calculation 25 automotive mode 29 calculator 22 calendar 18 calibration altimeter 33 compass 33 carabiner clip 38 cleaning instructions 38 compass calibration 13, 33 electronic or gps 32 page 13 F fishing predictions 19 fitness setup 33 bike cadence sensor 33 heart rate monitor 33 M G D E declaration of conformity 39 elevation plot options 14 plot over distance 14 plot over time 14 reviewing data 14 zoom levels 14 ephemeris 24 B geocaches downloading 12 sending and receiving 17 geocaching 11 GPS accuracy 24 elevation 24 mode setup 26 turning on and off 24 Map page data fields 11 panning 10 setup 29 zooming 10 marine setup 30 moonset times 19 N navigating from map page 9 stopping 9 Where To? 8 O P background options 27 backlight adjustment 4 limiting 27 timeout 27 batteries installing 2 setting the type 26 type to use 2 usage information 37 H I Others 17 page loop 28 position format 32 Power key 3 pressure trending 32 profiles adding 28 changing 28 default profiles 7 editing 28 setting up 7 heading setup 32 hunting predictions 19 image viewer zooming 18 interface 26 L language selection 26 0 ColoradoTM Series Owner's Manual Index R recent finds 8 reset elevation plot 14 trip computer 15 Rock `n Roller cleaning 38 entering text 5 how to use 3 routes active routes 21 planning 20 point-to-point 21 sending and receiving 17 setup 30 turn-by-turn 2021 S satellite page options 24 signal strength 4 screen setup background 27 backlight 27 soft key label color 27 scrolling 4 SD card installing 36 using 36 SD card slot 36 search near 9 sending files 17 Shortcuts adding applications 27 definition 6 removing applications 27 setup options 27 soft key color 3 soft keys 3 software*

*license agreement 39 specifications 34 stopwatch 23 sunset times 19 system setup 26 System Status page 4 tracks clearing active track log 30 sending and receiving 17 setting up 29 Trip and Waypoint Manager transferring tracks 35 transferring waypoints 35 trip computer 15 Z zooming image viewer 18 map page 10 U units setup 31 USB drivers 35 USB mass storage deleting files 37 loading files 37 USB mini-B jack 35 W T temperature setup 31 text entry 5 time format 31 tones, changing 26 waypoints creating 7 deleting 21 editing 21 navigating 8 sending and receiving 17 Where To? 8 Wherigo 1516 ColoradoTM Series Owner's Manual For the latest free software updates (excluding map data) throughout the life of your Garmin products, visit the Garmin Web site at www.*

![](_page_16_Picture_1.jpeg)

*garmin.com. © 2008 Garmin Ltd.*

*or its subsidiaries Garmin International, Inc. 1200 East 151st Street, Olathe, Kansas 66062, USA Garmin (Europe) Ltd. Liberty House, Hounsdown Business Park, Southampton, Hampshire, SO40 9RB UK Garmin Corporation No. 68, Jangshu 2nd Road, Shijr, Taipei County, Taiwan www.garmin.com December 2008 Part Number 190-00751-00 Rev. C Printed in Taiwan .*

![](_page_17_Picture_2.jpeg)